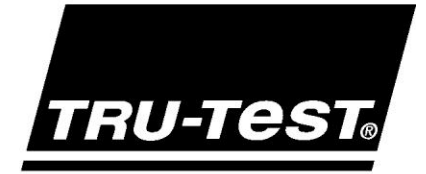

# EziWeigh7 **USER MANUAL**

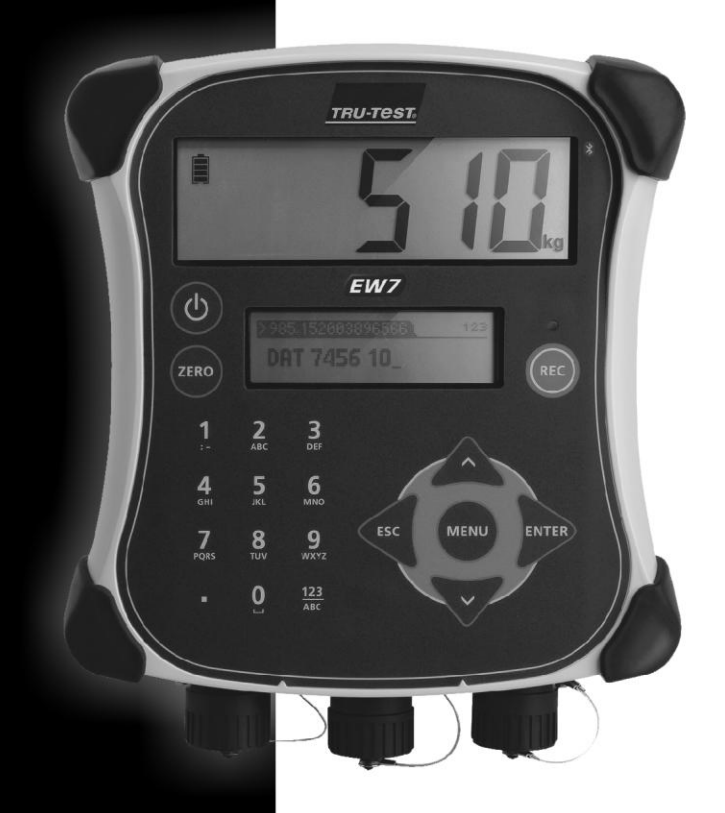

www.tru-test.com

WORLD LEADERS IN WEIGHING

© 2012 Tru-Test Limited

All product names and brand names in this document are trademarks or registered trademarks of their respective holders.

No part of this publication may be photocopied, reproduced, stored in a retrieval system, or transmitted in any form or by any means, electronic, mechanical, photocopying, recording or otherwise without the prior written permission of Tru-Test Limited. Product specifications may change without prior notice.

For more information on other quality Tru-Test Group brands and products, visit www.tru-test.com.

Tru-Test Limited 25 Carbine Road Mt Wellington Auckland 1060 New Zealand

Postal address: P O Box 51078 Pakuranga Manukau 2140 New Zealand

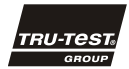

Issue 1 06/2012

The Bluetooth® word mark and logos are registered trademarks owned by Bluetooth SIG, Inc. Any use by Tru-Test Limited is under licence Windows is a registered trademark of Microsoft Corporation in the United States and other countries

## Contents

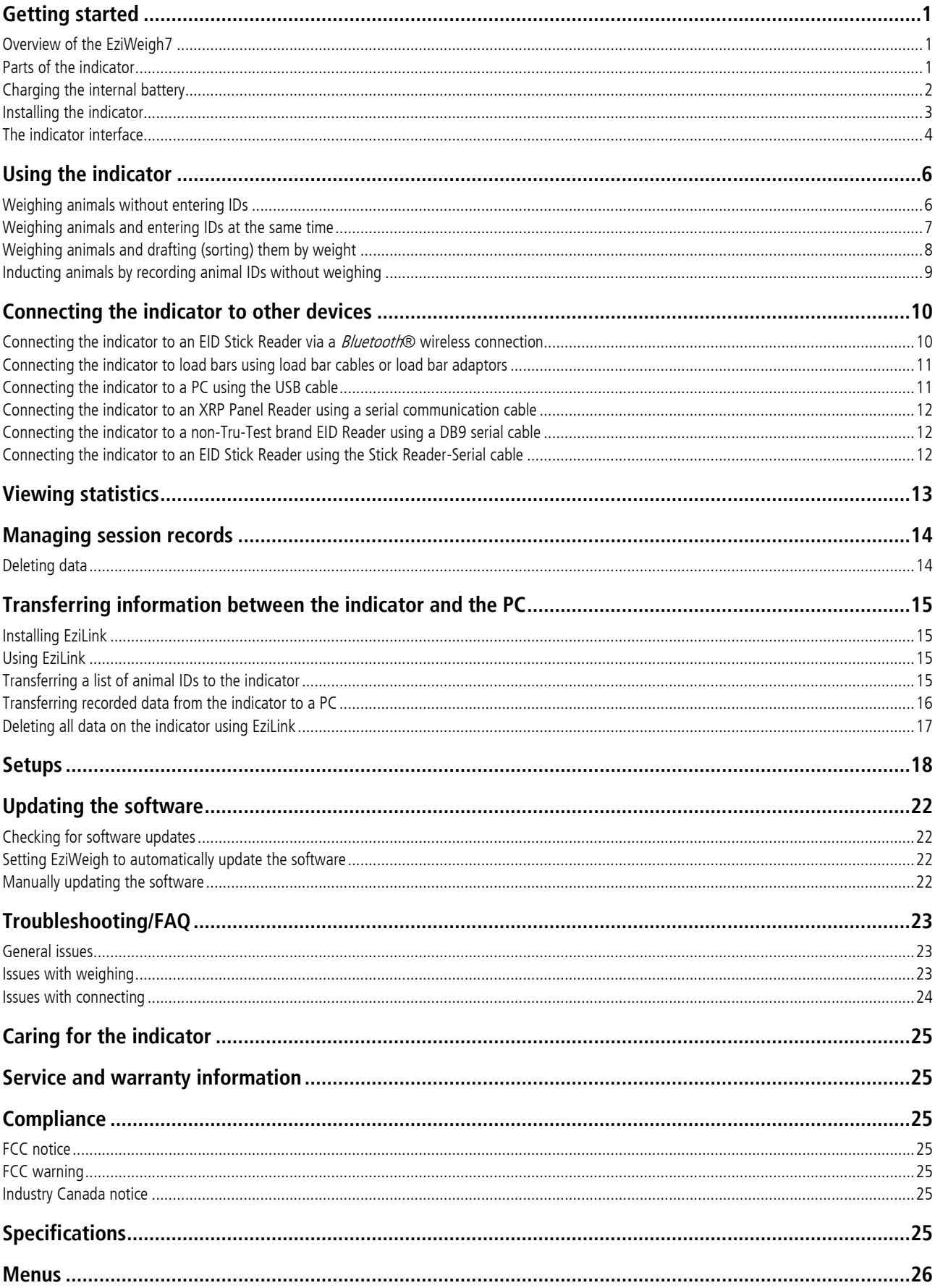

## <span id="page-4-0"></span>Getting started

## <span id="page-4-1"></span>Overview of the EziWeigh7

The EziWeigh7 indicator offers seamless integration with EID readers for the efficient collection of information. Bluetooth® wireless connectivity between the indicator and a Tru-Test EID Stick Reader allows for roaming up to 100 m away.

The performance of individual animals can be monitored, enabling informed decisions to be made.

Features of the EziWeigh7:

- Records information by VID or EID tags.
- Displays an animal's daily weight gain since last weighing session.
- A 'comments' field allows treatments or traits to be entered during weighing.
- Bluetooth® wireless connectivity with Tru-Test EID Stick Reader.
- Speeds up weight drafting (sorting) by displaying direction for up to three weight ranges.
- VID/EID pairs can be pre-loaded onto the indicator. This enables the indicator to automatically show the VID once an EID is scanned.
- Statistics from current and previous weighing sessions can be displayed.
- Extra-rugged case design with large LCD display.
- Easy USB connectivity with PC for transferring data.
- Auto Zero for cancelling build up of dirt on the weighing platform.

#### <span id="page-4-2"></span>Parts of the indicator

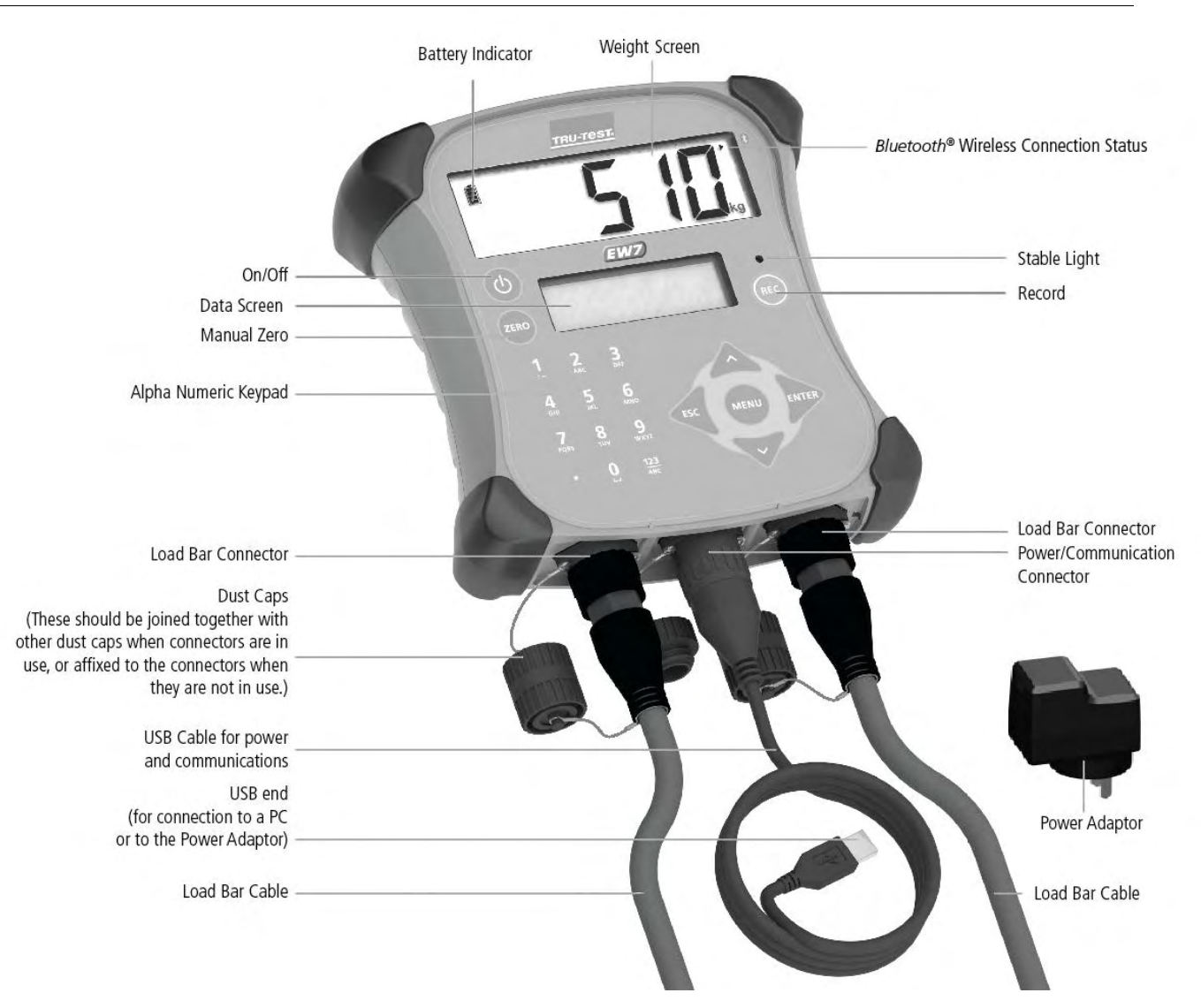

## <span id="page-5-0"></span>Charging the internal battery

Note: Before using the indicator, ensure that the internal battery is fully charged.

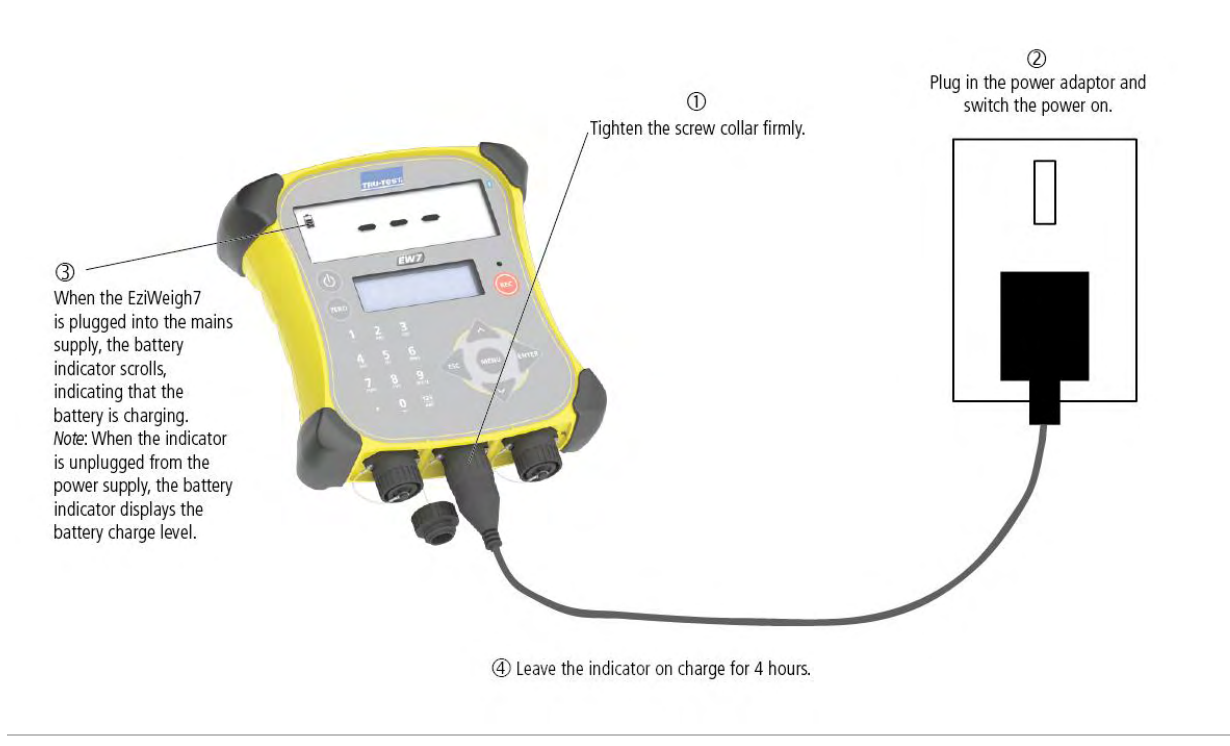

Note: The battery indicator may not be entirely accurate when the indicator is being used in very cold conditions (below 5 °C / 40 °F).

## <span id="page-6-0"></span>Installing the indicator

Note: Mount the indicator and secure the cables so they cannot be damaged by stock.

- 1 Install load bars under the platform on a firm, level surface (see Load Bar User Manual).
- 2 Mount the indicator bracket onto a flat surface (timber rails, concrete) or pipe-work.
- 3 Remove the dust caps on the load bar connectors. Connect the load bar cables to the indicator.
- The indicator automatically calibrates with Tru-Test load bars.
- 4 If required, connect the indicator to the mains power using the USB cable and the power adaptor.
- 5 If using an XRP Reader to scan EID tags, connect the indicator to the XRP Reader (for summary instructions see Connecting the indicator to [other devices](#page-13-0) on page [10,](#page-13-0) or for full details see the XRP Reader's User Manual). If using an EID Stick Reader to scan EID tags, set the indicator up to communicate with the EID Stick Stick Reader using Bluetooth® wireless connectivity (for summary instructions see [Connecting the indicator to other devices](#page-13-0) on page [10,](#page-13-0) or for full details see the EID Stick Reader's User Manual).

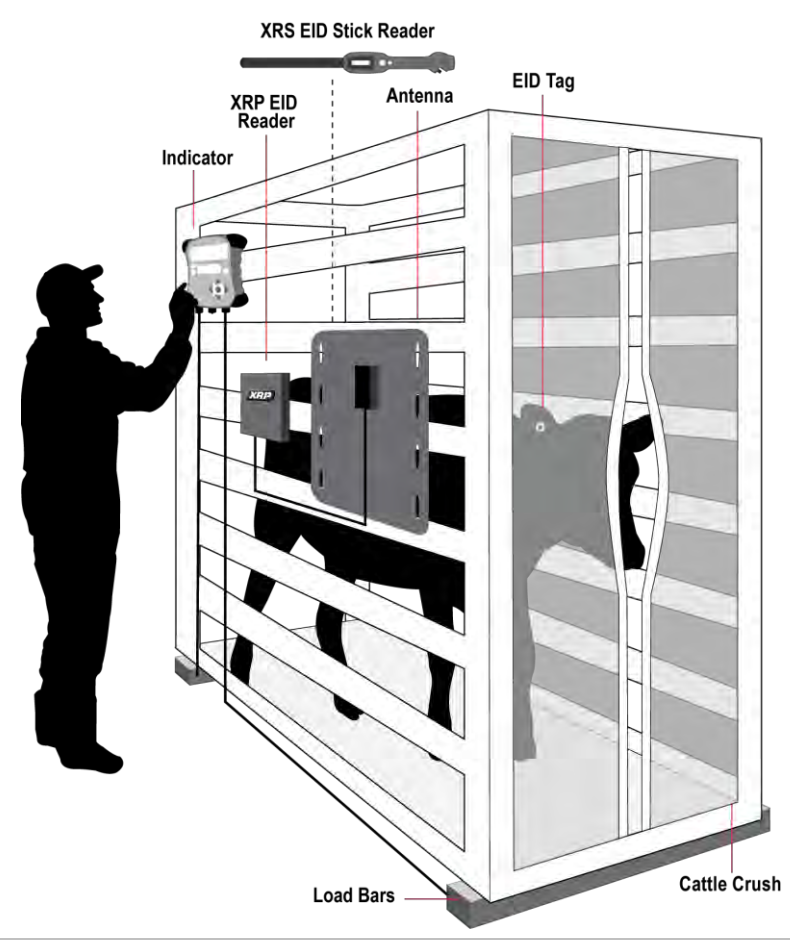

Tip: Connect the dust caps together to keep out dirt and moisture. Dust caps should remain in place at all times when the indicator is not in use.

## <span id="page-7-0"></span>The indicator interface

#### The data screen

During weighing, the data screen displays relevant information:

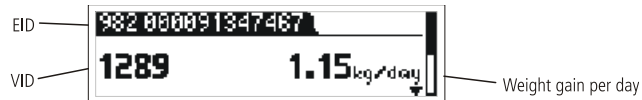

#### Menu button

Press (MENU) to view the menu items. The top level of menus includes:

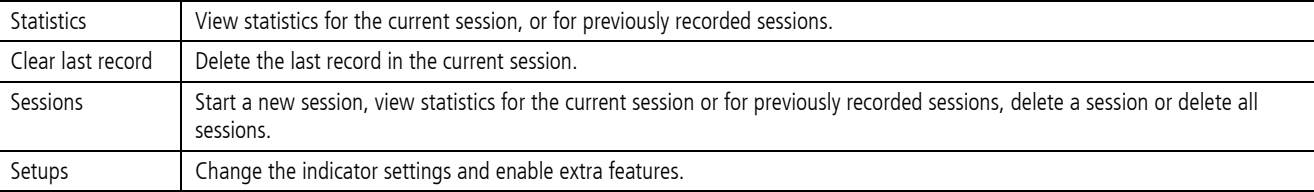

#### Using the keypad to nagivate through the menus

Press  $\frac{1}{2}$  to go deeper into a sub-menu or to select an option.

Press  $\Diamond$  or  $\Diamond$  to scroll through a list of options.

Press  $\leqslant$  to escape out of a sub-menu back to the next tier up.

### Using the keypad to enter data

Use the alpha numeric keypad to enter text or numbers.

Press  $\frac{123}{165}$  to toggle between alphabet characters and numbers.

Press  $\boxed{\bullet}$  to type a decimal point or full-stop.

With alphabet characters set, press  $\boxed{1}$  once to type a colon (:) or twice to type a hyphen (-).

With alphabet characters set, press  $\boxed{0}$  to type a space.

#### Stable light

The red stable light illuminates when the weight is stable. A weight cannot be recorded until the stable light is illuminated.

#### Record key

Press (REC) to record an animal's weight.

Note: Pressing <sup>@</sup> is not necessary if the indicator is set to record weights automatically See [Automatic Recording](#page-23-0) on pag[e 20.](#page-23-0)

#### <span id="page-7-1"></span>Manual zero key

By default, the scale automatically zeroes itself when a load is removed from the weighing platform or when the indicator first powers up. Occasionally, you may need to use the manual zero to force the scale to return to zero.

To zero the scale manually:

Press (ZERO).

The scale displays zero.

Note: To disable [Auto Zero](#page-23-1), see Auto Zero on page 20.

#### Entering a comment

A comment about an animal (e.g. a condition score) may be entered during the weighing session. The comment will be saved as part of the session data.

To enter a comment:

1 After entering the animal's ID number(s), press  $\sqrt{\sqrt{2}}$ 

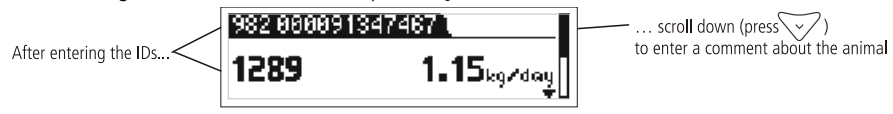

2 Enter a comment using the alpha numeric keypad.

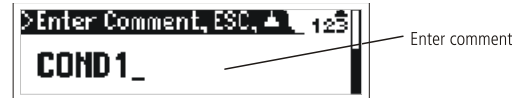

## <span id="page-8-0"></span>Viewing weight gain

During weighing, weight gain per day will displayed if a weight has previously been recorded for the same animal and the record is still on the indicator. Weight gain is displayed on the Data screen when the weight is stable and the ID has been entered. Weight gain is not saved as part of the session data.

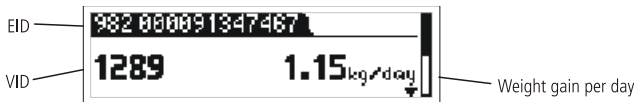

## <span id="page-9-0"></span>Using the indicator

Here are four examples of common ways to use the indicator:

#### <span id="page-9-1"></span>Weighing animals without entering IDs

You may want to weigh your animals without recording their IDs or any information about particular animals. This could be useful if you want to view or download statistics about a group of animals quickly.

To weigh animals:

- 1 Create a new session (Press  $\forall$ ,  $\forall$ ,  $\forall$ ,  $\exists$  then  $\exists$  ). See [Managing session records](#page-17-0) on pag[e 14](#page-17-0) for more information about creating sessions.
- 2 Move the animal onto the platform.
- 3 Wait for the stable light to illuminate. 4 Press REG.
- When the animal moves off the platform, the indicator automatically returns to zero. 5 Repeat steps 2-4 for all animals.

Tips:

- Ensure that the animal is fully on the platform before pressing (REC).
- Ensure that the underside of the platform or crate is kept clear of dirt and stones.
- To speed up weighing, you can set the indicator to record weights automatically, eliminating the need to press (REC). See [Automatic](#page-23-0) [Recording](#page-23-0) on pag[e 20.](#page-23-0)

During or after weighing, you can view statistics for the weighing session. Statistics available include:

- Count of records
- Average weight
- Total of all weights
- Minimum and maximum weight.

To view statistics, press (MENU),  $\bigtriangledown$ ,  $\bigtriangledown$ ,  $\bigtriangledown$ , and  $\bigtriangleup$  see *[Viewing statistics](#page-16-0)* on pag[e 13 f](#page-16-0)or more information.

After the weighing session is complete, you can transfer the recorded session data to a PC for analysis or to share with others. You need to have EziLink™ installed on your PC first. For installation instructions, see [Installing EziLink](#page-18-1) on pag[e 15.](#page-18-1)

To transfer recorded data to a PC:

- 1 Connect the indicator to the PC using the USB cable.
- 2 Launch EziLink then click  $\blacklozenge$  and save the file.

See [Transferring information between the indicator and the PC](#page-18-0) on pag[e 15](#page-18-0) for more information about transferring data.

## <span id="page-10-0"></span>Weighing animals and entering IDs at the same time

You can weigh animals and record IDs and other information about particular animals.

To weigh animals:

- 1 Create a new session (Press  $\forall$ ,  $\forall$ ,  $\forall$ , end then  $\exists$ ). See *Managing* [session records](#page-17-0) on pag[e 14](#page-17-0) for more information about creating sessions.
- 2 Move the animal onto the platform.
- 3 Enter the animal's VID using the alpha numeric keypad, or scan the animal's EID tag using an EID reader.

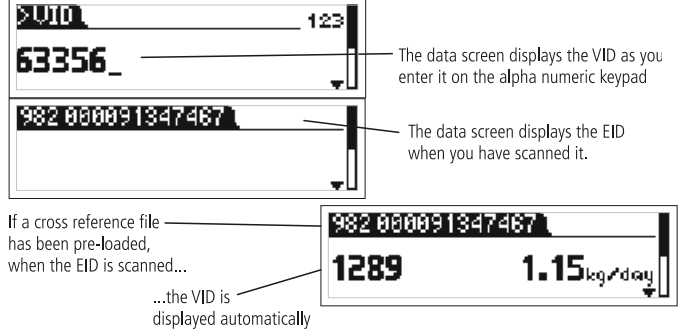

4 Press  $\sqrt{\sqrt{2}}$  and enter a comment about the animal using the alpha numeric keypad, if desired.

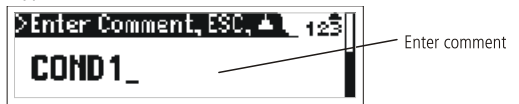

- 5 Wait for the stable light to illuminate.
- $6$  Press  $(RE)$ .
	- When the animal moves off the platform, the indicator automatically returns to zero.
- 7 Repeat steps 2-6 for all animals.

#### Notes:

- Entering the animal's ID is optional.
- Entering a comment about an animal is optional.
- The animal's VID or EID may be entered before the animal steps onto the platform.
- When inducting new animals, both the VID and EID can be entered.
- Weight gain will be displayed if a weight has previously been recorded for the animal and the record is still on the indicator. See [Viewing weight gain](#page-8-0) on pag[e 5.](#page-8-0)

#### Tips:

- Ensure that the animal is fully on the platform before pressing (REQ).
- Ensure that the underside of the platform or crate is kept clear of dirt and stones.
- To speed up weighing, you can set the indicator to record weights automatically, eliminating the need to press (REQ). See Automatic [Recording](#page-23-0) on pag[e 20.](#page-23-0)
- When inducting new animals, VIDs can be set to automatically increment. This means you don't need to enter the VID, the number or letter will increment by one each time you record a weight. See [Auto Increment VIDs](#page-22-0) on pag[e 19.](#page-22-0)
- You can pre-load a cross reference file containing EIDs and corresponding VIDs using EziLink™, supplied with the indicator. If a cross reference file has been preloaded, the animal's VID will appear when an EID tag is scanned. See [Transferring information between the](#page-18-0) indicator [and the PC](#page-18-0) on pag[e 15](#page-18-0) for more information about transferring data.
- You can set the indicator to automatically apply a prefix to the VIDs as you enter them. See [Prefix](#page-22-1) VIDs on page [19.](#page-22-1)

During or after weighing, you can view statistics for the weighing session. Statistics available include:

- Count of records
- Average weight
- Total of all weights
- Minimum and maximum weight.

To view statistics, press (MENU),  $\bigtriangledown$ ,  $\bigtriangledown$ ,  $\bigtriangledown$ , and  $\bigtriangleup$  see *[Viewing statistics](#page-16-0)* on pag[e 13 f](#page-16-0)or more information.

After the weighing session is complete, you can transfer the recorded session data to a PC for analysis or to share with others. You need to have EziLink installed on your PC first. For installation instructions, see [Installing EziLink](#page-18-1) on pag[e 15.](#page-18-1)

To transfer recorded data to a PC:

- 1 Connect the indicator to the PC using the USB cable.
- 2 Launch EziLink then click  $\blacklozenge$  and save the file.

See [Transferring information between the indicator and the PC](#page-18-0) on pag[e 15](#page-18-0) for more information about transferring data.

## <span id="page-11-0"></span>Weighing animals and drafting (sorting) them by weight

You can weigh animals and draft (sort) them according to their weights. The weight ranges can be customised. During weighing, the indicator displays a direction arrow depending on the weight range in which the animal belongs. If Drafting (Sorting) is enabled, the session statistics also show a count for each draft (sort) range. For more information about setting up drafting (sorting) including draft (sort) ranges, see Drafting [\(Sorting\)](#page-21-1) on page [18.](#page-21-1) 

To draft (sort) animals by weight:

- 1 Enable Drafting (Sorting) (Press (MENU),  $\sqrt{ }$  repeatedly to display **Setups**, then  $\frac{1}{2}$ ,  $\frac{1}{2}$ , and  $\frac{1}{2}$ .
- 2 Set the draft (sort) range lower limit (Press  $\sqrt{2}$  to display **Low Limit**, type a value for the low limit range, press  $\gg$ ).
- 3 Set the draft (sort) range upper limit (Press  $\sqrt{2}$  to display **High Limit**, type a value for the high limit range, press  $\gg$ ).
- 4 Set the draft (sort) direction for the lower range (Press  $\sqrt{ }$  to display **Low Direction**, press **repeatedly**).
- 5 Set the draft (sort) direction for the middle range (Press  $\leq$  to display **Mid Direction**, press **repeatedly**).
- 6 Set the draft (sort) direction for the upper range (Press  $\vee$  to display **High Direction**, press **repeatedly**).
- 7 Weigh animals as described above, entering animal IDs during weighing, if desired.

During weighing, the data screen displays the animal ID and the direction the animal should be drafted (sorted) according to its weight

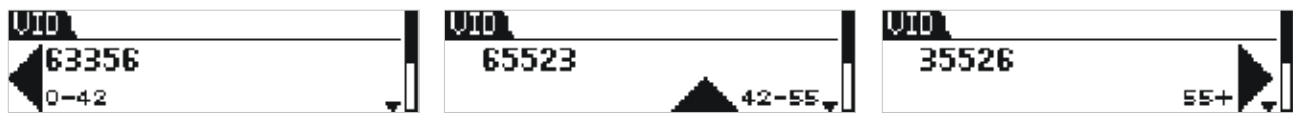

Lower range - move animal to the left

Mid range - move animal straight ahead

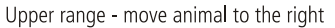

During or after weighing, you can view statistics for the weighing session. Statistics available include:

- Count of records
- Average weight
- Total of all weights
- Minimum and maximum weight.
- Count of animals in low, medium and high ranges.

To view statistics, press  $(\overline{\mathbb{R}})$ ,  $(\overline{\mathbb{R}})$ ,  $(\overline{\mathbb{R}})$ ,  $(\overline{\mathbb{R}})$  and  $(\overline{\mathbb{R}})$ . See *[Viewing statistics](#page-16-0)* on pag[e 13 f](#page-16-0)or more information.

After the weighing session is complete, you can transfer the recorded session data to a PC for further processing. You need to have EziLink installed on your PC first. For installation instructions, see [Installing EziLink](#page-18-1) on page 15.

To transfer recorded data to a PC:

- 1 Connect the indicator to the PC using the USB cable.
- 2 Launch EziLink then click  $\bullet$  and save the file.

See [Transferring information between the indicator and the PC](#page-18-0) on pag[e 15](#page-18-0) for more information about transferring data.

Note: The draft (sort) direction is recorded in the session data.

## <span id="page-12-0"></span>Inducting animals by recording animal IDs without weighing

You can apply animal EID tags as you weigh, entering the VIDs as you go. You must disconnect the load bars from the indicator so that the indicator does not wait for a stable weight. This will allow you to press @ as soon as you have entered the ID or IDs. The EID, VID or both may be entered for each animal record. The **REG** button must be pressed for each animal.

To record animal IDs without weighing:

- 1 Disconnect load bar connectors.
- 2 Create a new session (Press  $\bigtriangledown$ ,  $\bigtriangledown$ ,  $\bigtriangledown$ ,  $\bigtriangledown$ ,  $\bigtriangledown$ ). See [Managing session records](#page-17-0) on pag[e 14](#page-17-0) for more information about creating sessions.
- 3 Enter the animal's VID using the alpha numeric keypad and scan the animal's EID tag using an EID reader.

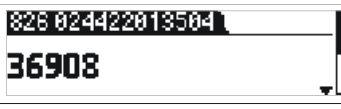

4 Press  $\sqrt{ }$  and enter a comment about the animal using the alpha numeric keypad, if desired.

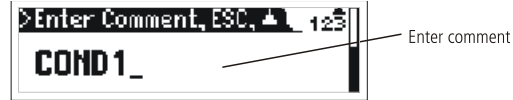

- 5 Press REQ.
- 6 Repeat steps 3-5 for each new animal record.

Notes: Entering a comment about an animal is optional.

#### Tips:

- When inducting new animals, VIDs can be set to automatically increment. This means you don't need to enter the VID, the number or letter will increment by one each time you record a weight. See [Auto Increment VIDs](#page-22-0) on page [19.](#page-22-0)
- You can set the indicator to automatically apply a prefix to the VIDs as you enter them. See [Prefix](#page-22-1) VIDs on pag[e 19.](#page-22-1)

## <span id="page-13-0"></span>Connecting the indicator to other devices

The EziWeigh7 indicator can be used in various weighing configurations. It may be connected to:

- Tru-Test EID Stick Reader or other brand stick reader for reading EID tags using a Bluetooth® wireless connection
- Tru-Test Load Bars or other brand load bars for weighing
- A PC for transferring animal IDs from the PC to the indicator or transferring recorded data from the indicator to the PC.
- Tru-Test XRP Panel Reader or other brand panel reader for reading EID tags

A summary of information is provided for connection to Tru-Test products only. For comprehensive installation instructions, see the device's own user manual. If you have trouble connecting the indicator to a device, see [Troubleshooting/FAQ](#page-26-0) on page 23.

### <span id="page-13-1"></span>Connecting the indicator to an EID Stick Reader via a *Bluetooth*® wireless connection

To establish a *Bluetooth* wireless connection between the indicator and a Tru-Test EID Stick Reader or other *Bluetooth* enabled EID reader, you need to 'pair' the two devices. The following instructions are specifically for pairing a Tru-Test EID Stick Reader. If your Bluetooth enabled EID reader is not a Tru-Test EID Stick Reader, refer to the pairing instructions that came with your reader.

Note:

- Before pairing the two devices, ensure that the stick reader has BLUETOOTH® set to Auto (BT AUTO displayed on the LCD). If not, press and hold both the Read button and the Scroll button to enter the stick reader's settings. Press the scroll button repeatedly to scroll through the options. When BLUETOOTH® is selected, press the Read button repeatedly until BLUETOOTH® (AUTO) is displayed.
- When connecting the two devices, the indicator must always be turned on before the stick reader.

To pair the indicator with the stick reader:

- 1 Ensure the stick reader and the indicator are well within range of each other and that the stick reader is turned off.
- 2 Press  $(\mathcal{O})$  to turn on the indicator.
- 3 Press the Read button to turn on the stick reader.

A rotating circle displays on the stick reader's LCD indicating that it is searching for *Bluetooth* devices.

4 After approximately one minute, the pairing is complete and a connection is established.

A lightning bolt appears on the stick reader's LCD (see below), the blue LED illuminates and a small arrow appears in the top right-hand corner of the indicator's Weight screen to show that the wireless connection is active (see Bluetooth® Wireless Connection Status shown on [Parts of the indicator](#page-4-2) on pag[e 1\).](#page-4-2)

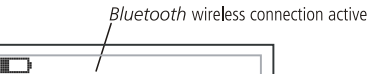

Now that pairing is complete, subsequent connections should be virtually instant.

#### Troubleshooting

- If the stick reader automatically connects to another Bluetooth enabled device instead of the indicator, turn off the other device and start the pairing procedure again.
- Pairing may fail if there are too many *Bluetooth* enabled devices in the vicinity. Once the stick reader has found 10 devices, it stops searching for others.
- If your Bluetooth enabled EID reader is not a Tru-Test EID Stick Reader, your reader must be capable of being the Bluetooth master device. The adaptor is a slave device only.

#### Testing the connection

- 1 Ensure the stick reader and the indicator are well within range of each other and that the stick reader is turned off.
- 2 Press  $(\Phi)$  to turn on the indicator.
- 3 Press the Read button to turn on the stick reader. After a few seconds, a lightning bolt appears on the stick reader's LCD and a small arrow appears in the top right-hand corner of the stick reader's LCD to show that the wireless connection is active.
- 4 Scan an EID tag with the stick reader (Press and release the Read button while passing near an EID tag). The EID tag number should appear on the indicator's Data screen.

## <span id="page-14-0"></span>Connecting the indicator to load bars using load bar cables or load bar adaptors

You can connect the indicator to Tru-Test load bars using the cables provided with the load bars. The indicator can also connect to other brands of load bars either directly or using load bar adaptors.

To connect the indicator to the load bars:

Plug the ends of the load bar cables into the indicator's load bar connectors and the other ends into the load bars.

Ensure that all cable connections are secure.

### <span id="page-14-1"></span>Connecting the indicator to a PC using the USB cable

You can connect the indicator to the EID Stick Reader using the USB cable, provided with the EziWeigh7 indicator.

Before connecting the indicator to the PC, install the EziLink software provided with the EziWeigh7 indicator. For installation instructions, see [Installing EziLink](#page-18-1) on page [15.](#page-18-1)

1 Connect the Indicator to the PC, using the USB cable. Attach the Power/Communication end to the indicator's Power/Communication Connector and tighten the screw collar firmly. Insert the USB end into a free USB port on the PC.

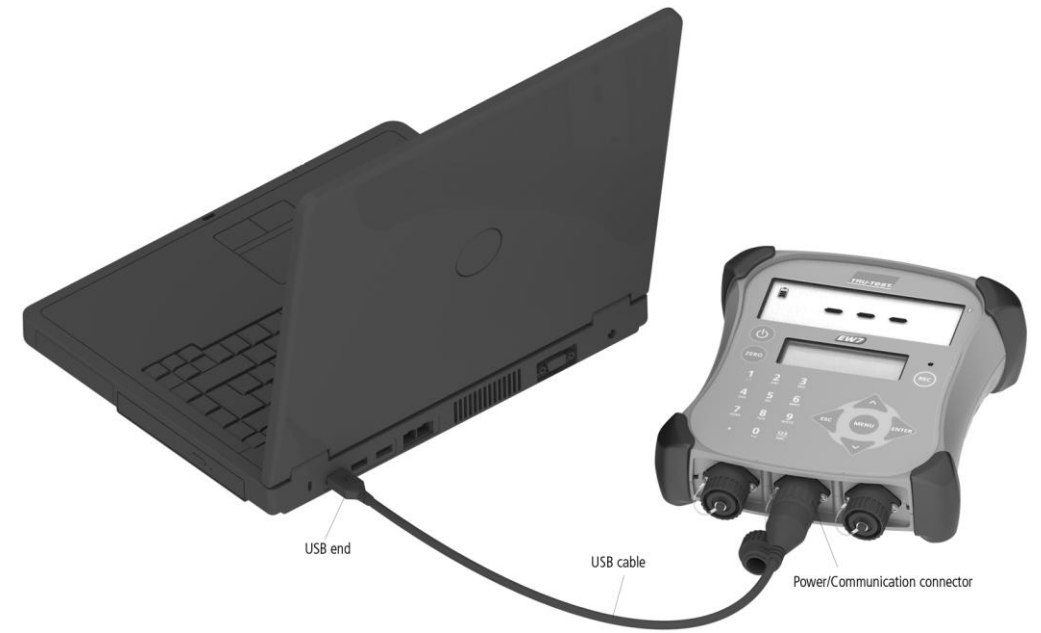

2 On the PC desktop, double-click on the shortcut for EziLink to launch the application. The indicator displays **USB connected** and EziLink displays **EziWeigh7 Connected** in the bottom left-hand corner of the window. This indicates that the indicator and PC are successfully connected.

## <span id="page-15-0"></span>Connecting the indicator to an XRP Panel Reader using a serial communication cable

You can connect the indicator to an XRP Panel Reader using the serial communication cable provided with the XRP panel reader or sold as an accessory (Tru-Test part number 818310).

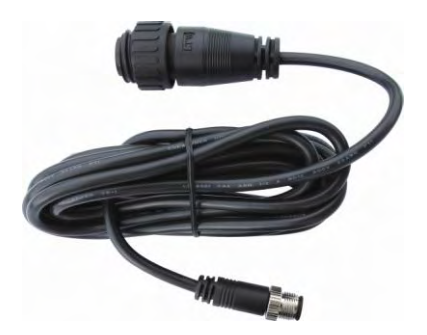

Plug the end of the serial communication cable into the indicator's power/communication connector and the other end into the XRP Panel Reader's COM port.

Ensure that all cable connections are secure.

Note: See the XRP Panel Reader's User Manual for installation instructions.

#### <span id="page-15-1"></span>Connecting the indicator to a non-Tru-Test brand EID Reader using a DB9 serial cable

You can connect the indicator to a non-Tru-Test brand of EID Reader using a DB9 serial cable which is sold as an accessory (Tru-Test part number 818324).

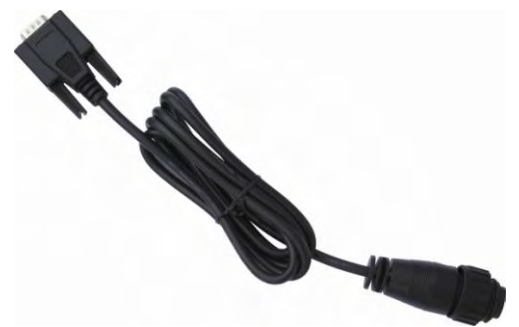

Plug the end of the DB9 serial cable into the indicator's power/communication connector and the other end into the EID Reader. Ensure that all cable connections are secure.

#### <span id="page-15-2"></span>Connecting the indicator to an EID Stick Reader using the Stick Reader-Serial cable

You can connect the indicator to the EID Stick Reader using the Stick Reader-Serial cable which is sold as an accessory (Tru-Test part number 819630).

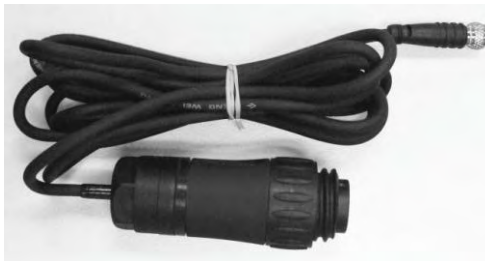

Plug the end of the Stick Reader-Serial cable into the indicator's power/communication connector and the other end into the EID Reader. Ensure that all cable connections are secure.

## <span id="page-16-0"></span>Viewing statistics

Statistics can be viewed for the current session or for previously recorded sessions.

To view statistics for the current session:

- 1 Press (MENU) then **ENTER** to display **Statistics**.
- 2 Press **DIVID**.
- 3 Use the arrows to scroll through the statistics for the current session.

To view statistics for previously recorded sessions:

- 1 Press (EBU),  $\sqrt{2}$ ,  $\sqrt{2}$  to display **Sessions**. Press **EXTED** then  $\sqrt{2}$  to display **Statistics**.
- 2 Press **FINTED**.
- 3 Use the arrows to scroll through the list of sessions.
- 4 Select a session and press  $\frac{f_{\text{NHED}}}{f_{\text{NHED}}}.$
- 5 Use the arrows to scroll through the statistics for the selected session.

Statistics available:

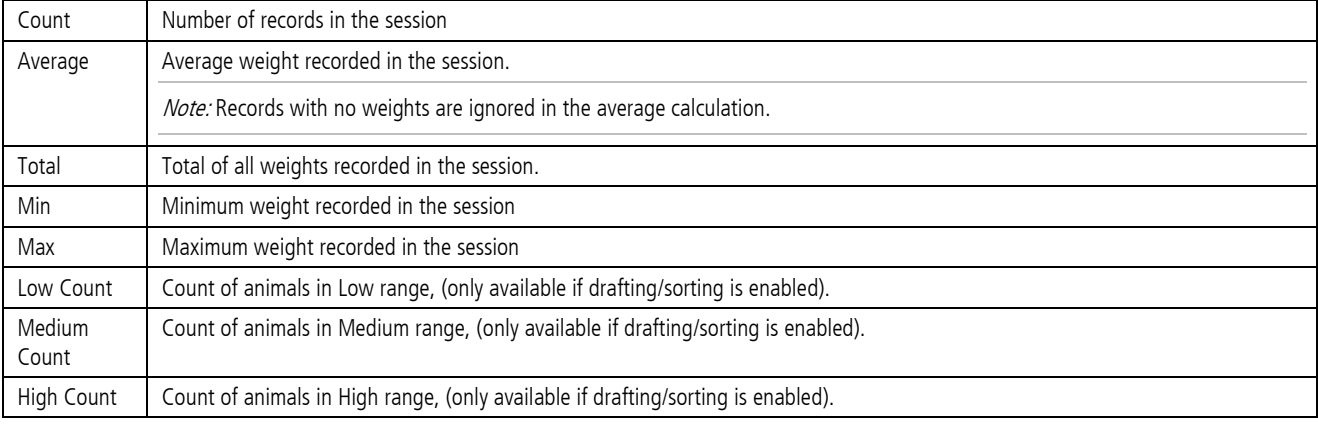

Note: Draft (Sort) statistics can only be viewed for the current session.

## <span id="page-17-0"></span>Managing session records

Data is recorded on the indicator in sessions. It is advisable to begin a new session each time you weigh. The indicator can store up to 100 sessions.

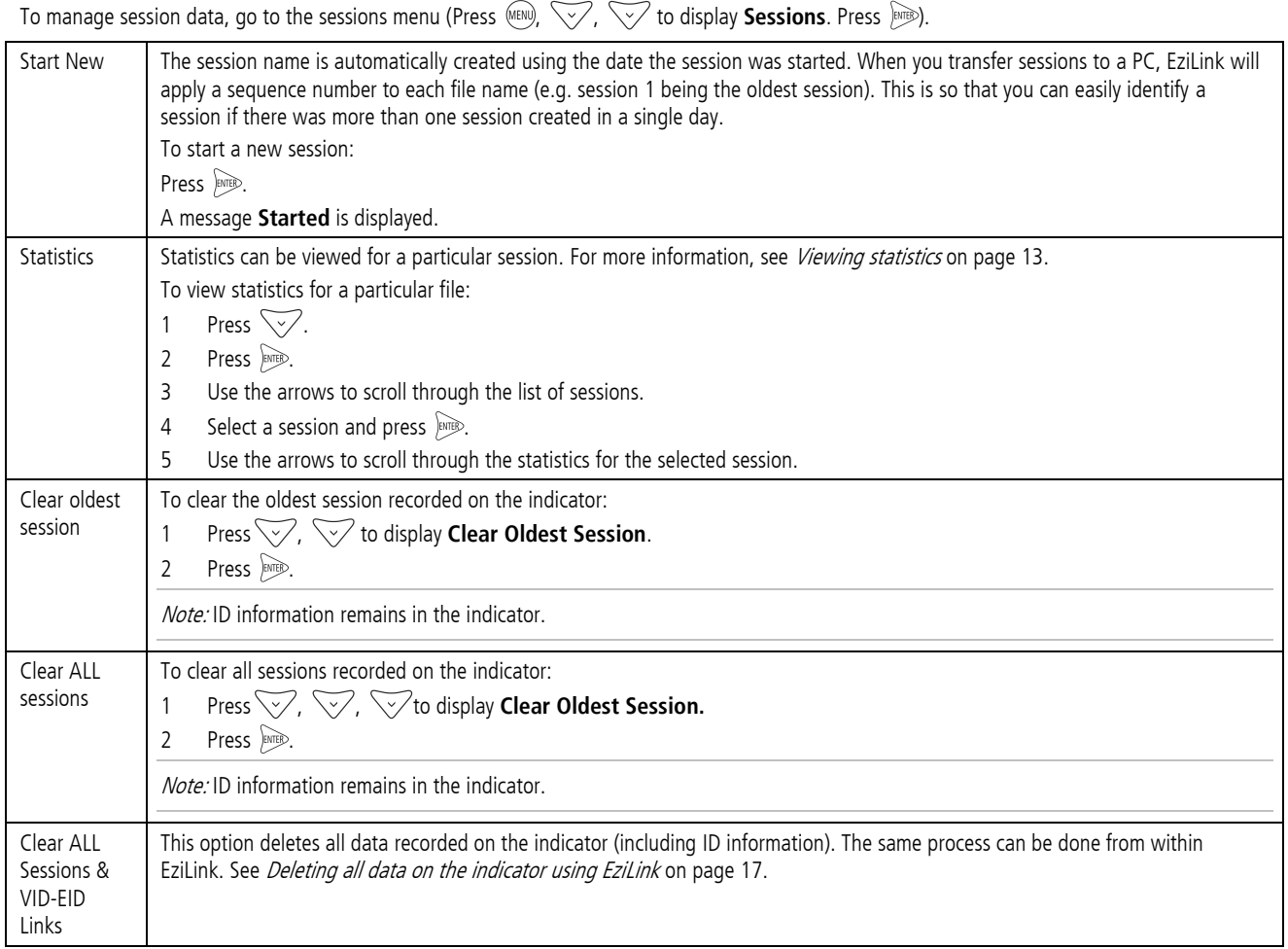

## <span id="page-17-1"></span>Deleting data

If you make a mistake during the weighing session and you want to quickly delete the last record in the session, there is no need to go into the sessions menu, you can simply clear the last record.

To delete the last record in the session:

- 1 Press (MENU).
- 2 Press  $\check{\check{\check{\mathscr{S}}}'}$  to display **Clear Last Record**.
- 3 Press **PRTER**.

## <span id="page-18-0"></span>Transferring information between the indicator and the PC

Information may be transferred between the indicator and the PC using the EziLink software application, supplied with the indicator. EziLink can only be installed on computers running Windows XP or later.

## <span id="page-18-1"></span>Installing EziLink

Note: Do not connect the indicator to the PC until you have installed EziLink.

- 1 Turn on the PC, login if necessary then wait for the desktop to appear.
- 2 Close any open programs.
- 3 Insert the EziLink CD.
- 4 Follow the on-screen instructions to install the software and device driver.
- 5 To launch EziLink, click on the desktop icon  $\frac{1}{2}$  or go to the Start menu.

## <span id="page-18-2"></span>Using EziLink

To use EziLink:

- 1 Connect the indicator to the PC and launch the application. See [Connecting the indicator to a PC using the USB cable](#page-14-1) on page 11.
- 2 Wait for the indicator to connect to the PC (this may take up to 1 minute).
- 3 Click one of the menu options to upload IDs, download sessions or delete sessions. Download selected session from the indicator

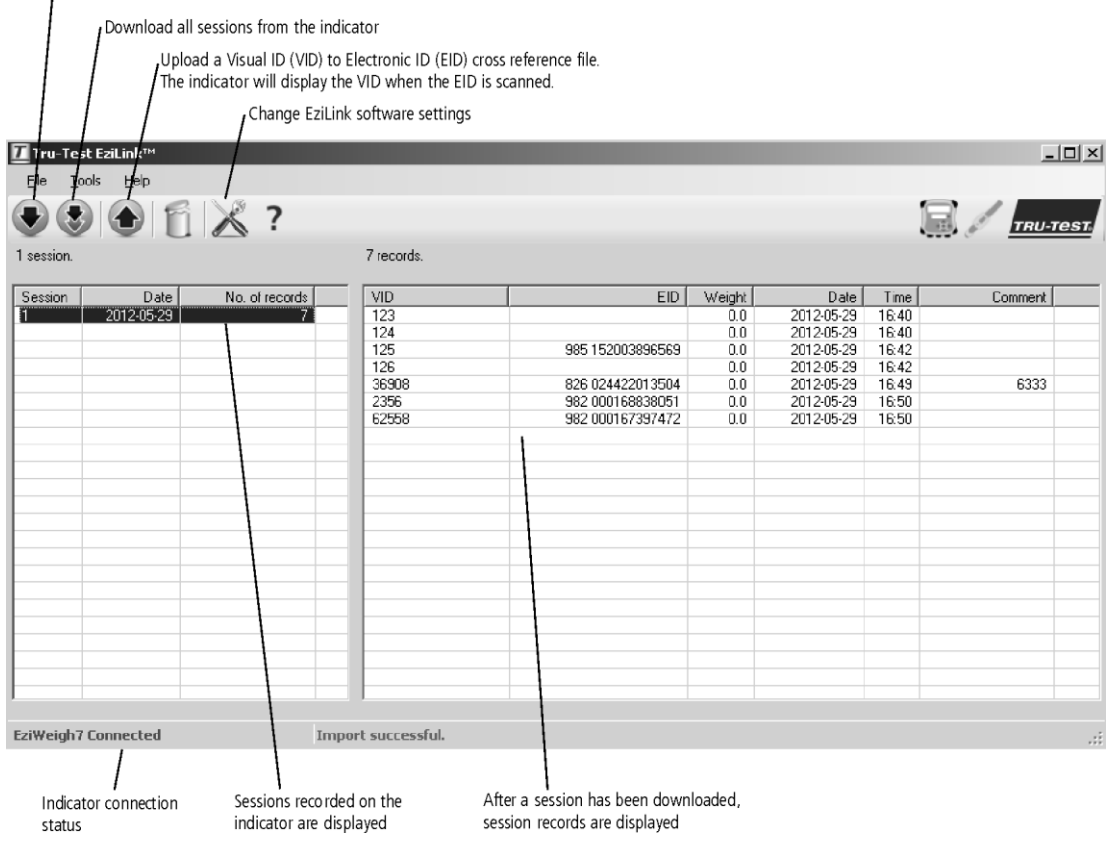

### <span id="page-18-3"></span>Transferring a list of animal IDs to the indicator

A file containing EIDs and corresponding VIDs (visible tag numbers) can be exported to the indicator prior to a weighing session, using EziLink<sup>m</sup>. If a cross-reference file has been pre-loaded, the animals' VID will appear on the Data Screen when a tag is scanned. The EID displayed in small numerals directly above.

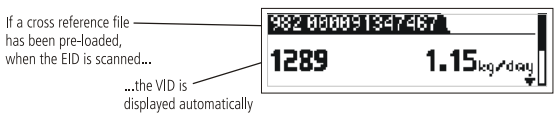

Up to 15,000 EID/VID pairs may be exported to the indicator. The cross-reference file must be formatted as follows:

- File must be in .csv or .xls format. .txt files are also acceptable as long as the fields are separated by a comma (essentially a .csv file).
- The file must contain only two columns of data one column for VIDs and one for EIDs.
- VIDs can be in the first column and EIDs in the second column, or the other way around.
- A header row is optional.
- The file should only contain letters and digits. It must not contain any of the following characters [] () { $\}$ , ; ` ~ ^ \ #.
- If the VID is 16 characters or more, only the digits after the last letter from the right hand end will be used. For example, if the VID in crossreference file is 12345678XBX00047, it will be exported as 00047. This allows the use of tag bucket files.

Here are two possible formats for the cross-reference file:

|   | R                    |  |
|---|----------------------|--|
|   | 123 982 000000123456 |  |
| 2 | 456 982 000000987654 |  |
| R | 345 982 000000123457 |  |
|   |                      |  |

No header row = VIDs in first column, EIDs in second column or the other way around

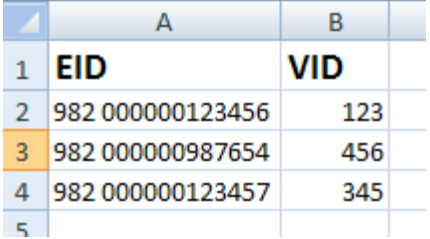

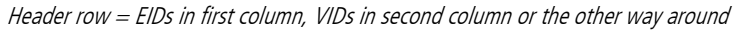

Caution! Do not connect the indicator to the PC until you have installed the EziLink software. EziLink includes the driver required by the indicator. If you have already connected the indicator without installing EziLink, disconnect the indicator and cancel the Windows wizard if this has begun.

To transfer a cross-reference file from a PC to the indicator:

- 1 Connect the indicator to the PC and launch EziLink. See [Connecting the indicator to a PC using the USB cable](#page-14-1) on page 11.
- 2 On the EziLink window, click  $\bigodot$ .
- 3 Browse to find the .csv (comma separated values) file containing the VID, EID. Select the .csv file and click **Open**.
- A dialogue box confirms that the IDs have been successfully downloaded.
- 4 Disconnect the USB cable.

#### Note:

- If the cross-reference file is not in .csv format, in step 3 when browsing, click on the drop-down arrow in the **Files of Type** field and select **All Files**. This will allow you to select another file format such as .xls.
- The indicator must be disconnected from the PC before it can be used.

#### <span id="page-19-0"></span>Transferring recorded data from the indicator to a PC

Records may be transferred from the indicator to a PC using EziLink. Another application such as MS Excel can then be used for viewing and manipulating recorded data. Instructions for installing EziLink are supplied with the software CD.

Caution! Do not connect the indicator to the PC until you have installed the EziLink software. EziLink includes the driver required by the indicator. If you have already connected the indicator without installing EziLink, disconnect the indicator and cancel the Windows wizard if this has begun.

To transfer records from the indicator to a PC:

- 1 Connect the indicator to the PC and launch EziLink. See [Connecting the indicator to a PC using the USB cable](#page-14-1) on page 11. EziLink displays all the sessions recorded on the indicator in the main window.
- Select a particular session and click

-or-

### Select **File/Import all sessions from EziWeigh7**.

The Save… dialogue box is displayed.

3 Type a file name, select a location on your computer and click **Save**.

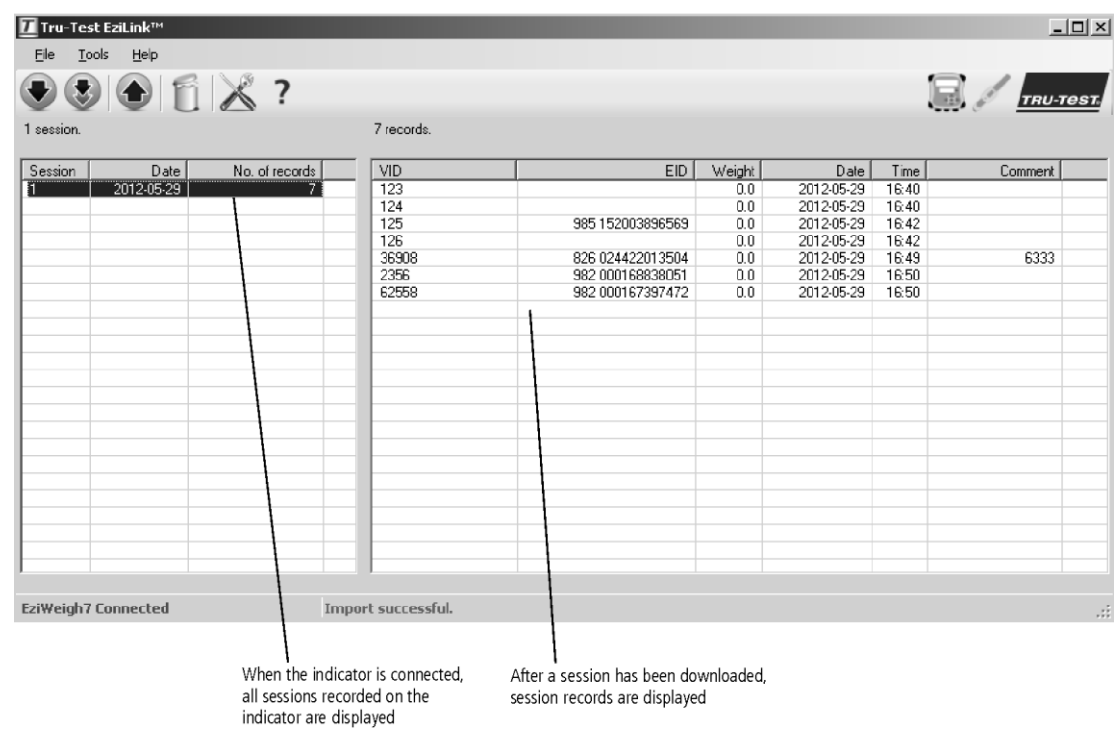

## <span id="page-20-0"></span>Deleting all data on the indicator using EziLink

You can delete all EID-VID pairs and all session data on the indicator using EziLink.

To delete all EID-VID pairs and all session data on the indicator:

- 1 Connect the indicator to the PC and launch EziLink. See [Connecting the indicator to a PC using the USB cable](#page-14-1) on page 11.
- 2 On the EziLink window, click  $\mathbb{R}$ . A warning dialogue is displayed.
- 3 Click **Continue**.
- 4 A dialogue confirms that all data has been deleted.

Tip: The same process can be done from within the indicator. See [Managing session records](#page-17-0) on page 14.

## <span id="page-21-0"></span>Setups

The indicator can be customised to suit the weighing application or environmental conditions. The settings are accessed through the Setups menu. To access the Setups menu, press (MENU), then press  $\sqrt{\phantom{a}}$  repeatedly to display **Setups**.

Press  $\frac{1}{2}$  to go deeper into a sub-menu or to select an option.

Press  $\leqslant$  to escape out of a sub-menu back to the next tier up.

## <span id="page-21-1"></span>Drafting (Sorting) Drafting (Sorting) allows you to sort animals into two or three groups according to their weights. During weighing, the indicator displays the weight range the animal belongs in and displays a drafting (sorting) direction to show you which way to draft (sort) animals, There are two draft (sort) limit settings: a low limit and a high limit. The draft (sort) limits are the 'splitting points' for the groups: High range direction ( $\blacktriangle \blacktriangleright$ ) High limit (weight) Medium range direction ( $\blacktriangle \blacktriangleright$ ) Low limit (weight) Low range direction ( $\blacktriangle \blacktriangleright$ ) For two-way drafting (sorting), enter a weight for one of the draft (sort) limits (leaving the other set to zero). For example, to draft (sort) animals below 300 kg into one pen and animals above 300 kg into another, set the low limit to 0 kg and set the high limit to 300 kg: High range direction  $(\blacktriangleright)$ Greater than 300 kg  $\blacktriangleright$ High limit (300 kg) Medium range direction  $($ \triangle ) IGNORED! Low limit (0 kg) Low range direction  $($ Less than 300 kg  $\triangleleft$ For three-way drafting (sorting), enter a weight for both the low limit and high limit. For example, to draft (sort) animals into three pens 0-250 kg, 250-300 kg and 300+, set the Low limit to 250 kg and the High limit to 300 kg:High range direction  $(\blacktriangleright)$ Greater than 300 kg  $\blacktriangleright$ High limit (300 kg) Medium range direction  $($ \blacktriangle ) 250-300 kg ▲ Low limit (250 kg)

Low range direction  $($ 

Less than 250 kg  $\blacktriangleleft$ 

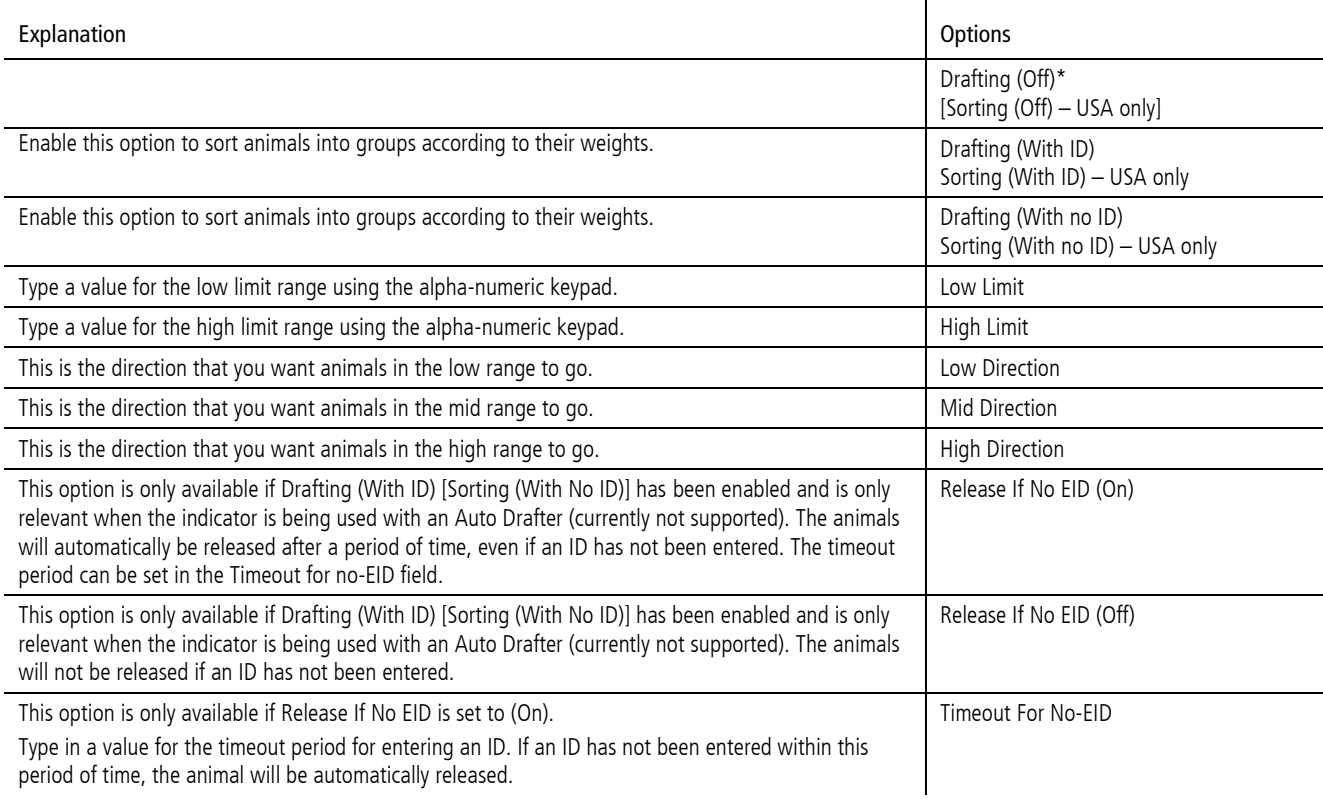

J

## <span id="page-22-1"></span>Prefix VIDs

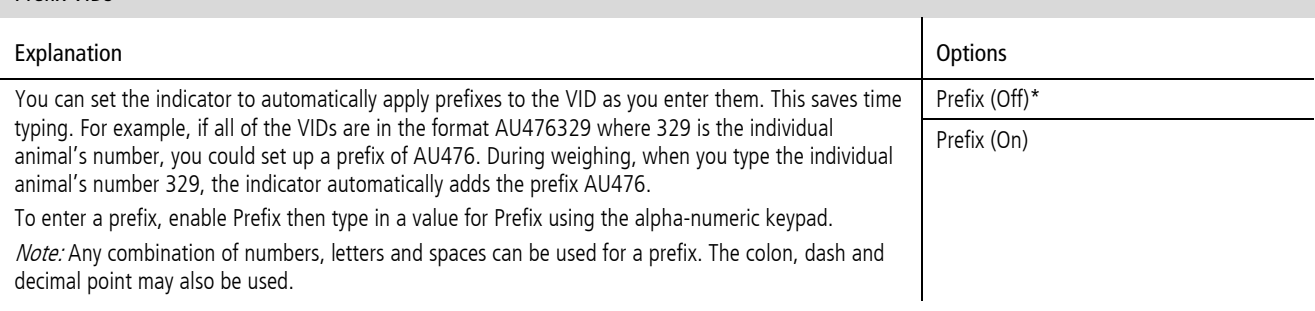

## <span id="page-22-0"></span>Auto Increment VIDs

l,

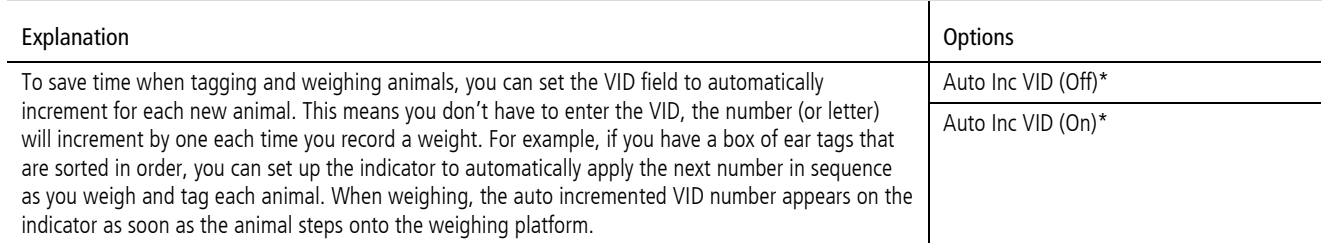

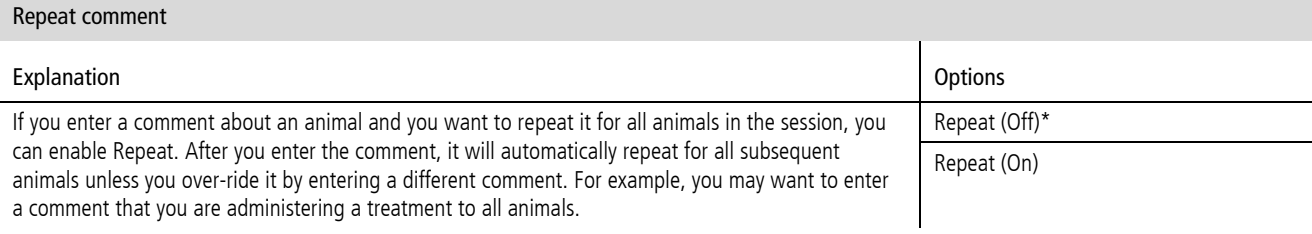

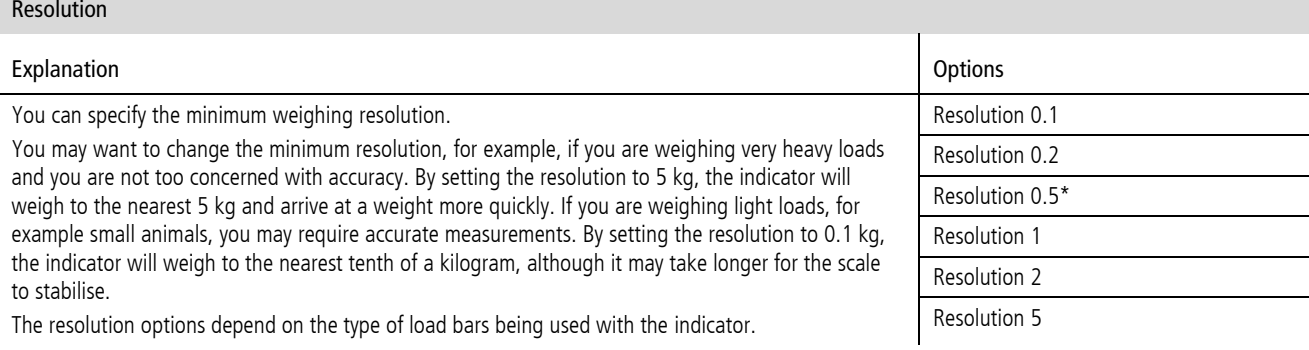

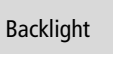

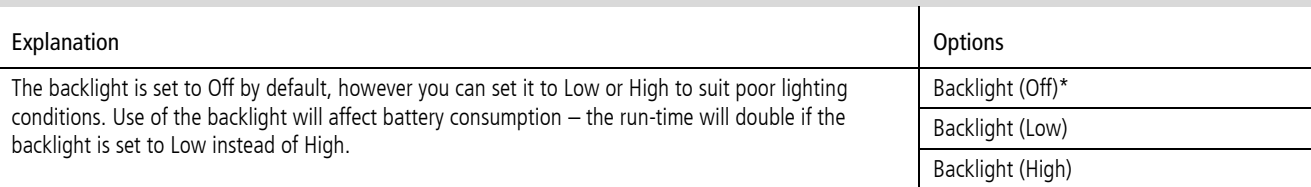

## <span id="page-23-0"></span>Automatic Recording

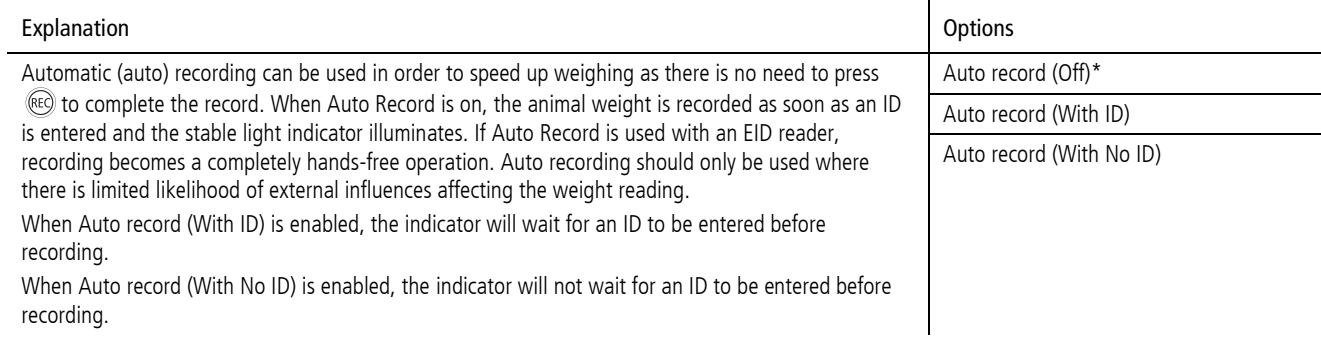

## Date and Time

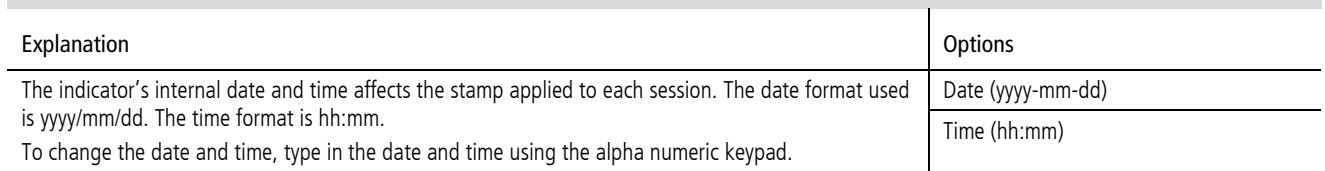

## <span id="page-23-1"></span>Auto Zero

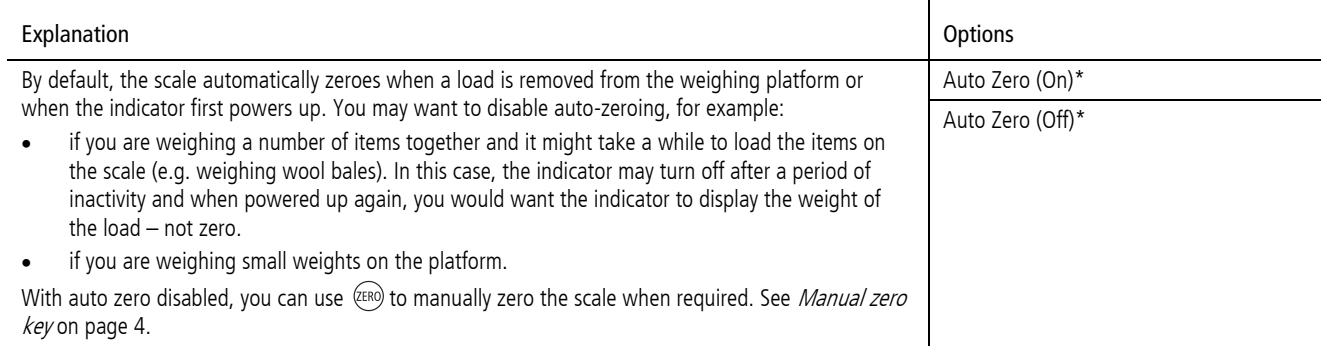

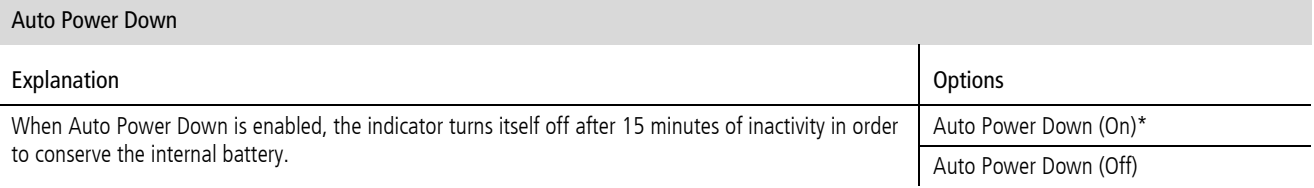

#### Record IDs Immediately

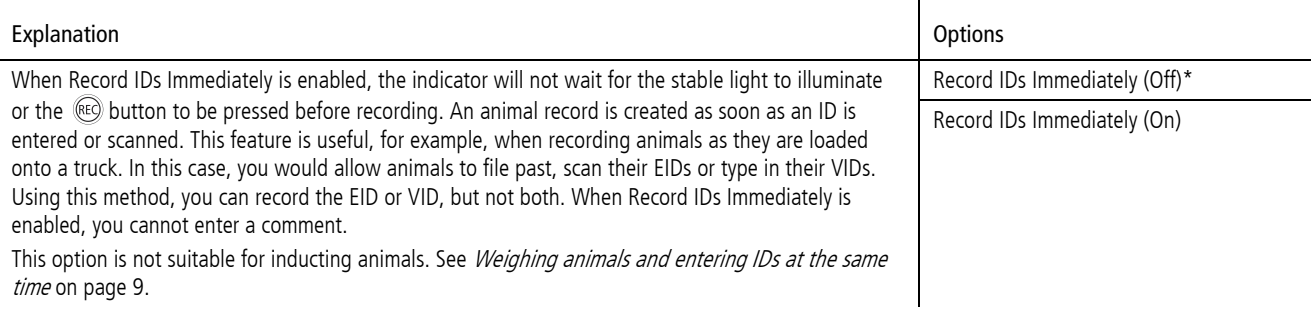

#### Damp System

## Explanation Description of the Contract of the Contract of the Options of Contract of Contract of Contract of Contract of Contract of Contract of Contract of Contract of Contract of Contract of Contract of Contract of Cont

Damping is the length of time it takes in order for the indicator to settle on a weight. The damping system selected will depend on what you are weighing (cattle, sheep, produce, feed etc).

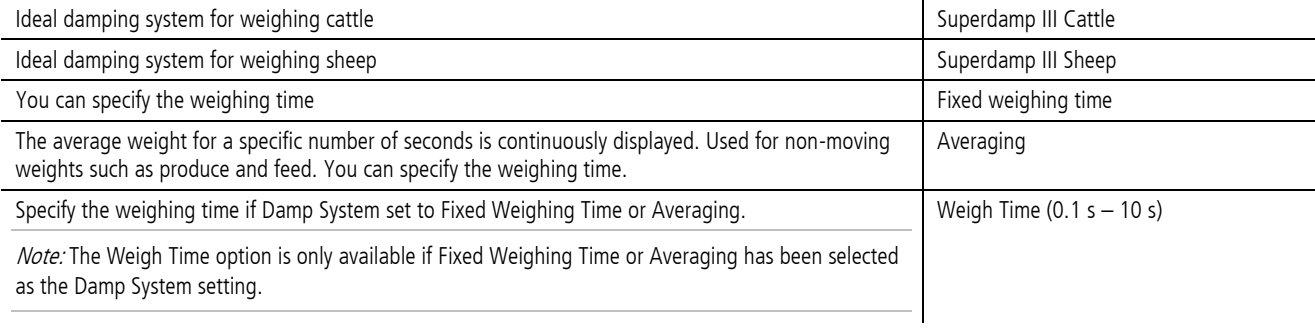

## Language

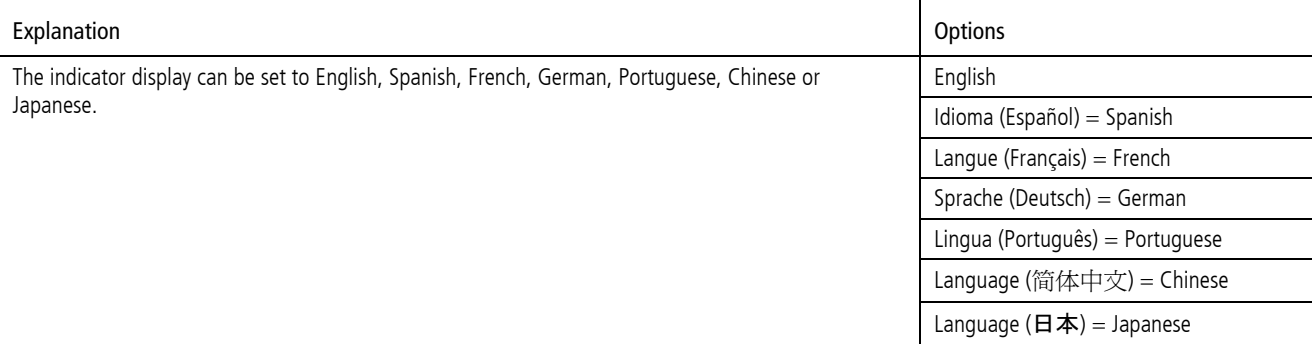

#### <span id="page-24-0"></span>Bluetooth® Address

The indicator's **Bluetooth** address is displayed. This field is read-only.

## Software Version

You may need to view the software version for troubleshooting purposes.

## <span id="page-25-0"></span>Updating the software

In order to update the indicator's software, you need to have EziLink installed on your PC first. For installation instructions, see [Installing EziLink](#page-18-1) on page [15.](#page-18-1) 

## <span id="page-25-1"></span>Checking for software updates

- 1 Connect the indicator to the PC and launch EziLink. See [Connecting the indicator to a PC using the USB cable](#page-14-1) on page 11.
- 2 In the Help menu, select **Check for Updates**. A dialogue box will appear advising whether an update is available. Follow the onscreen instructions to complete the update.

Note: The indicator must be disconnected from the PC before it can be used.

### <span id="page-25-2"></span>Setting EziWeigh to automatically update the software

You can set up EziWeigh to automatically search for and install software updates each time you connect the indicator to the PC and run EziWeigh. To set up EziWeigh to automatically update software:

- 1 Launch EziLink.
- 2 Click  $\bigwedge$
- 3 In the Updates tab, under **Check for Updates**, select **Automatically**.

### <span id="page-25-3"></span>Manually updating the software

You can download an update file from the Tru-Test website and install it manually. The update file resides within the Tru-Test website www.tru-test.com

- 1 Download the update file onto your PC. The file format is pew7\_vX\_XX.bin, where X\_XX is the software version.
- 2 Connect the indicator to the PC and launch EziLink. See [Connecting the indicator to a PC using the USB cable](#page-14-1) on page 11.
- 3 Click **Tools/Update firmware in EziWeigh7**.
- 4 Browse to find the .bin (binary) file containing the software update. Select the .bin file and click **Open**.
- A dialogue box confirms that the software has been updated. 5 Disconnect the USB cable.

Note: The indicator must be disconnected from the PC before it can be used.

## <span id="page-26-0"></span>Troubleshooting/FAQ

## <span id="page-26-1"></span>General issues

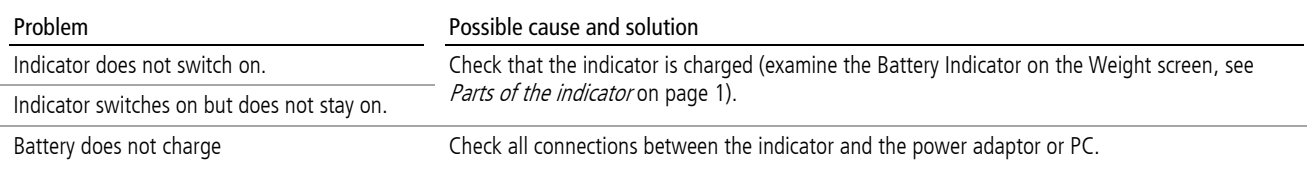

## <span id="page-26-2"></span>Issues with weighing

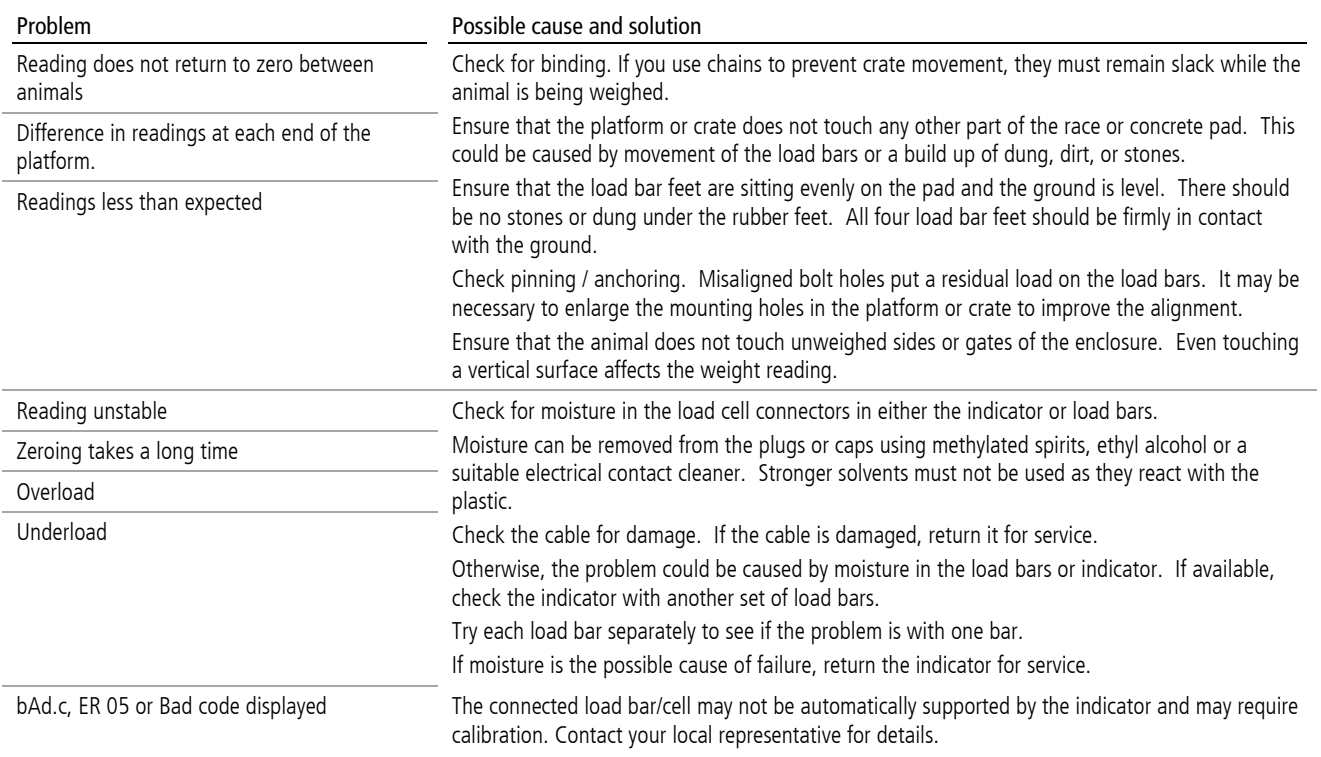

## <span id="page-27-0"></span>Issues with connecting

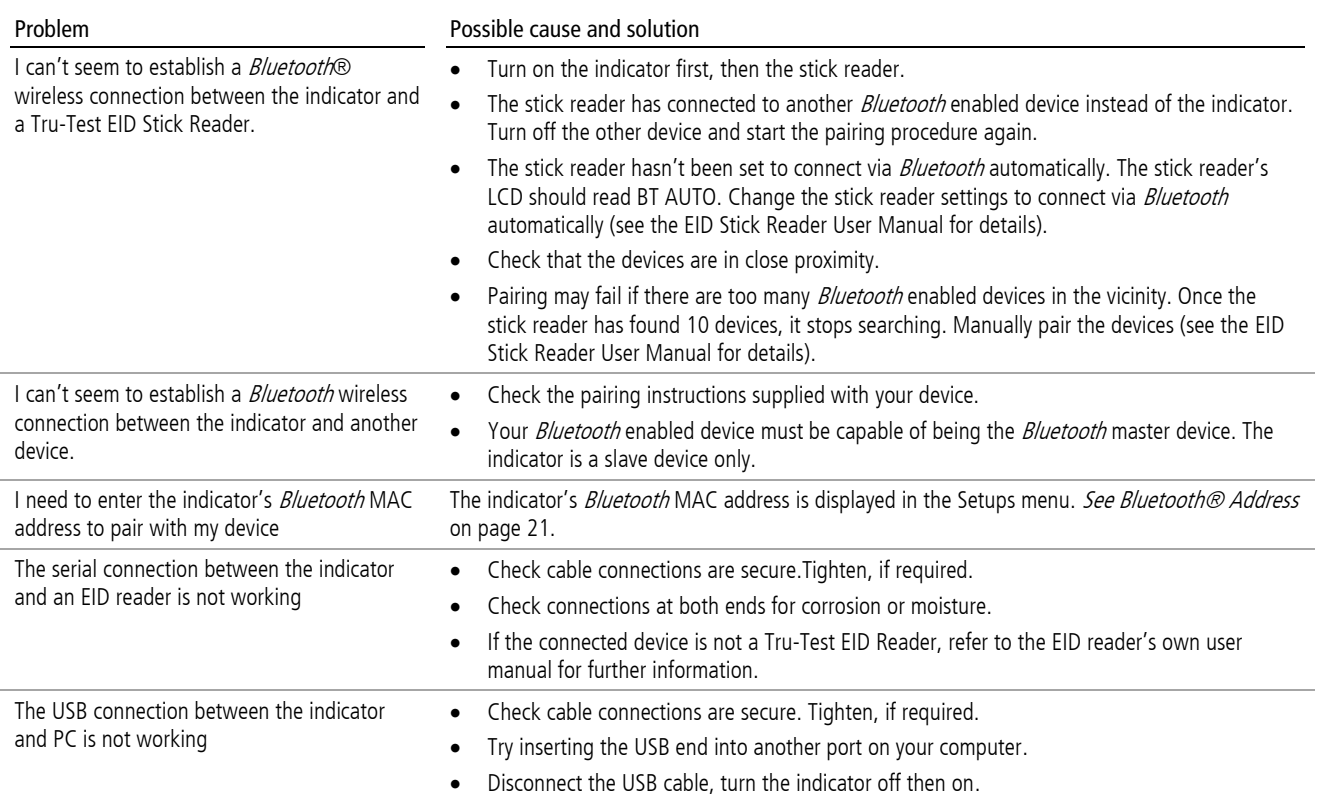

Re-install the EziLink software application and the USB drivers.

## <span id="page-28-0"></span>Caring for the indicator

Do not leave the indicator or load bars in water. Store the indicator in a cool, dry place.

By default, the indicator turns itself off after 15 minutes of inactivity in order to conserve the battery.

Wipe the indicator using a damp cloth, warm water and soap. Other cleaners may damage the case.

## <span id="page-28-1"></span>Service and warranty information

For service and warranty information, see [www.tru-test.com.](http://www.tru-test.com/) 

## <span id="page-28-2"></span>**Compliance**

## <span id="page-28-3"></span>FCC notice

This device complies with part 15 of the FCC Rules. Operation is subject to the following two conditions: (1) This device may not cause harmful interference, and (2) this device must accept any interference received, including interference that may cause undesired operation.

This equipment has been tested and found to comply with the limits for a Class B digital device, pursuant to part 15 of the FCC Rules. These limits are designed to provide reasonable protection against harmful interference in a residential installation.

This equipment generates, uses and can radiate radio frequency energy and, if not installed and used in accordance with the instructions, may cause harmful interference to radio communications. However, there is no guarantee that interference will not occur in a particular installation. If this equipment does cause harmful interference to radio or television reception, which can be determined by turning the equipment off and on, the user is encouraged to try to correct the interference by one or more of the following measures:

- Reorient or relocate the receiving antenna.
- Increase the separation between the equipment and receiver.
- Connect the equipment into an outlet on a circuit different from that to which the receiver is connected.
- Consult the dealer or an experienced radio/ TV technician for help.

#### <span id="page-28-4"></span>FCC warning

Note: Users are cautioned that changes or modifications not expressly approved by the party responsible for compliance could void the user's authority to operate the equipment.

### <span id="page-28-5"></span>Industry Canada notice

This Class B digital apparatus complies with Canadian ICES-003 (Cet appareil numérique de la classe B est conforme à la norme NMB-003 du Canada).

This device complies with Industry Canada licence-exempt RSS standard(s). Operation is subject to the following two conditions:

(1) this device may not cause interference, and

(2) this device must accept any interference, including interference that may cause undesired operation of the device.

 $\epsilon$ Tru-Test Limited hereby declares that the EziWeigh7 indicator is in compliance with the essential requirements and other relevant provisions of Directive 1999/5/EC. The declaration of conformity may be consulted at [http://www.tru-test.com/weighing/pdfs/EC\\_DoC\\_EW7.pdf.](http://www.trutest.com/weighing/pdfs/EC_DoC_EW7.pdf)

## <span id="page-28-6"></span>Specifications

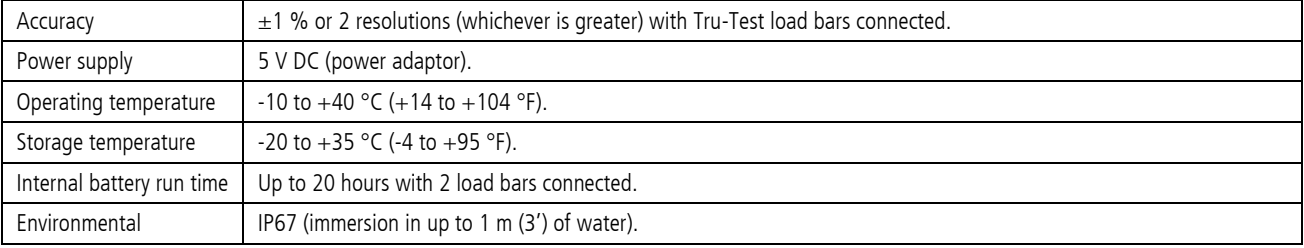

## <span id="page-29-0"></span>Menus

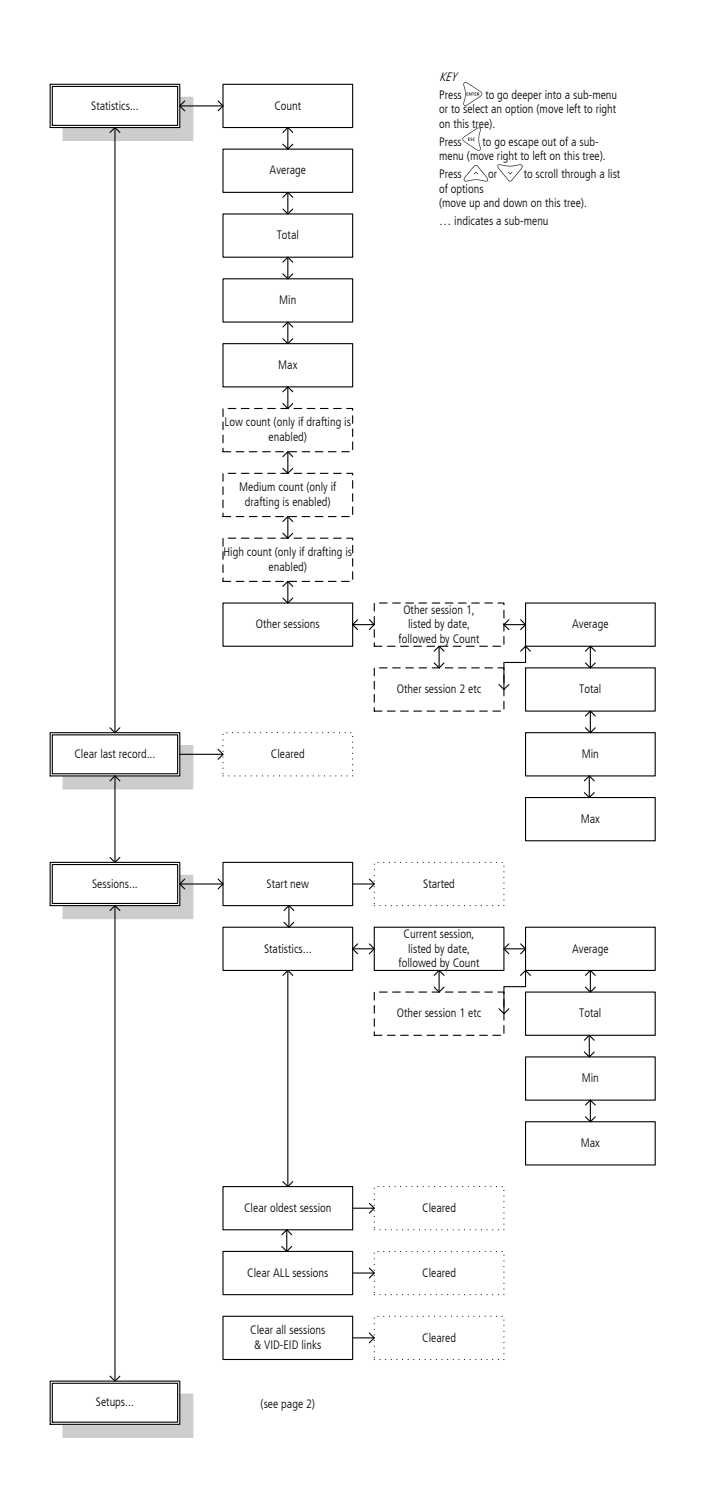

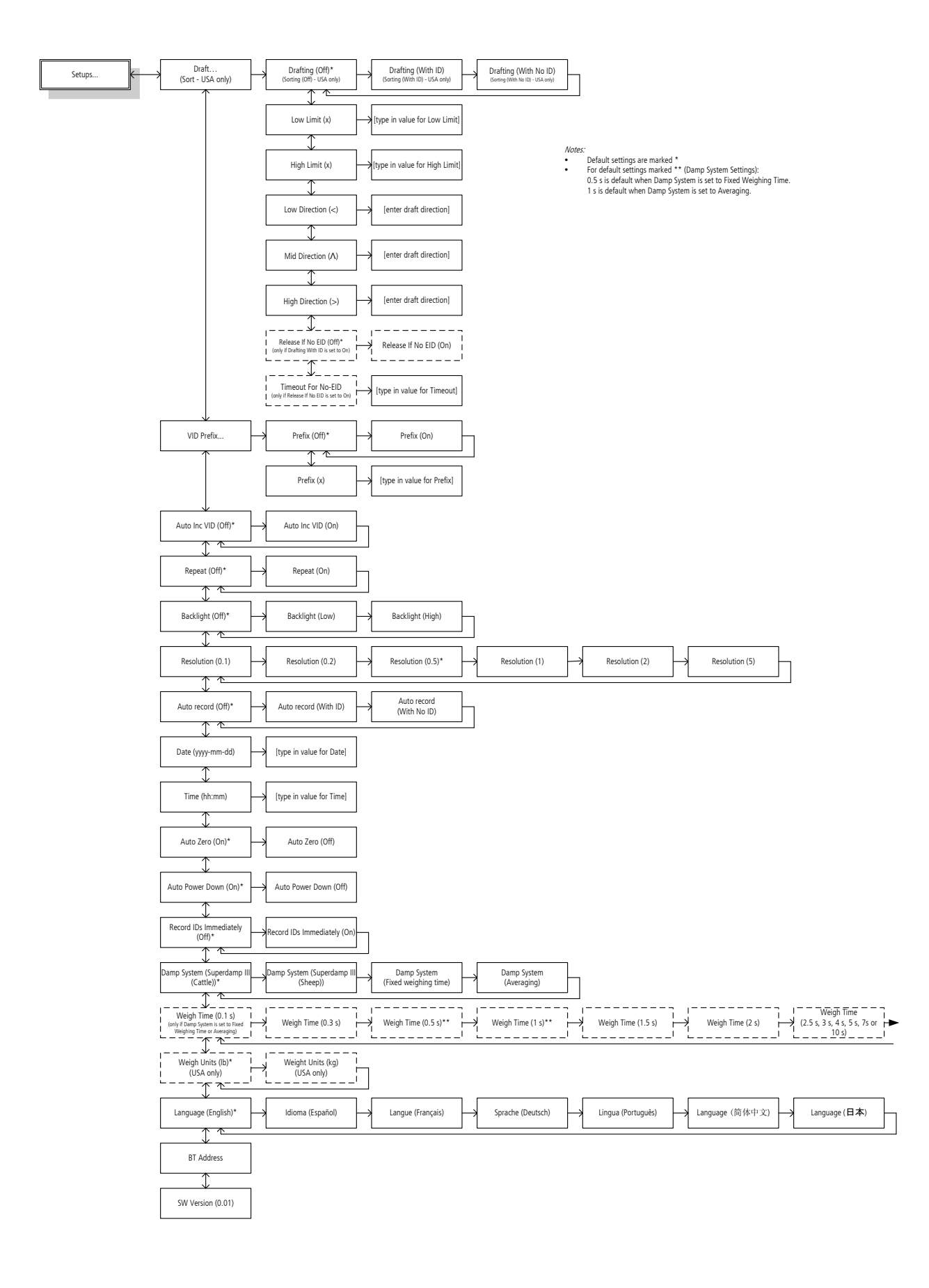

## Index

Auto Increment VIDs, 19 Auto Power Down, 21 Auto Zero, 20 Automatic recording, 20 Backlight, 20 Battery charging, 2 Bluetooth® address, 21 Bucket file. See Transferring a list of animal IDs to the indicator Caring for the indicator, 25 Charging the indicator. See Battery charging Comment, entering a, 4 Compliance, 25 Connecting the indicator to other devices, 10 Damp System, 21 Data screen, 4 Date and Time setting, 20 Deleting all data on the indicator, 14 Deleting all data on the indicator using EziLink, 17 Deleting the last record, 14 Drafting example, 8 Drafting, setting up, 18 EziLink, installing, 15 EziLink, using, 15 Frequently asked questions, 23 Inducting animals by recording animal IDs without weighing, 9 Installing the indicator, 3 Keypad, 4 Language, 21 Maintenance. See Caring for the indicator Map of the menus, 26

Menu button, 4 Parts of the indicator, 1 Prefix VIDs, 19 Record IDs Immediately, 21 Record key, 4 Repeat comment, 19 Resolution, 20 Servicing, 25 Session records, managing, 14 Sessions, deleting, 14 Sessions, starting a new session, 14 Software version, 21 Sorting example, 8 Sorting, setting up, 18 Specifications, 25 Stable light, 4 Statistics, viewing, 13 Transferring a list of animal IDs to the indicator, 15 Transferring recorded data from the indicator to a PC, 16 Troubleshooting, 23 Updating the software, 22 User interface, 4 Warranty, 25 Weighing animals and drafting (sorting) them by weight, 8 Weighing animals and entering IDs at the same time, 7 Weighing animals without entering IDs, 6 Weight gain, viewing, 5 Zero key, 4 Zeroing the scale manually, 4